## **PS e loro varianti in regime ordinario: Istruzioni integrative**

Creazione del record:

Per un nuovo PS art. 4 utilizzare il pulsante indicato

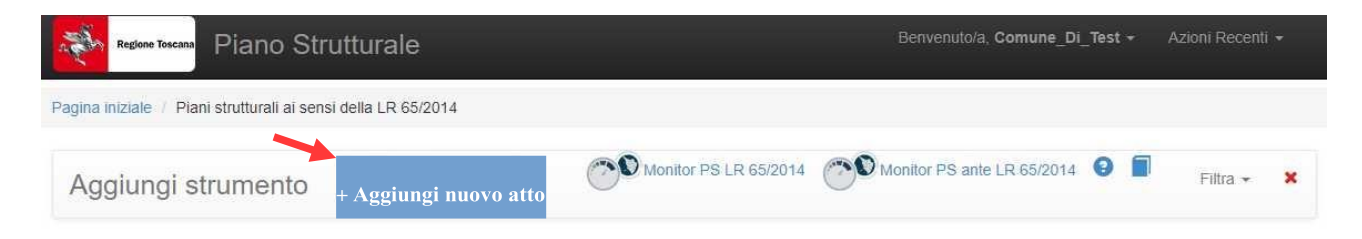

Per la creazione di una variante al PS art.4 si dovrà utilizzare unicamente la modalità indicata di seguito; questo consentirà alla piattaforma di proporre sempre il dimensionamento e gli shapefiles del piano vigente che potranno quindi essere modificati o meno.

Per i dati da inserire si ricorda che:

- per quanto riguarda il dimensionamento del PS, dovranno essere modificate solo le quantità oggetto di variante;
- per quanto riguarda gli shapefiles, dovranno essere allegati gli shape con il dato aggiornato relativo all'intero territorio comunale e non solo quello oggetto di variante.

Si sceglierà il PS art.4 vigente di riferimento e si spunterà l'apposita casella, in caso di successiva variante usare come partenza la variante precedente approvata

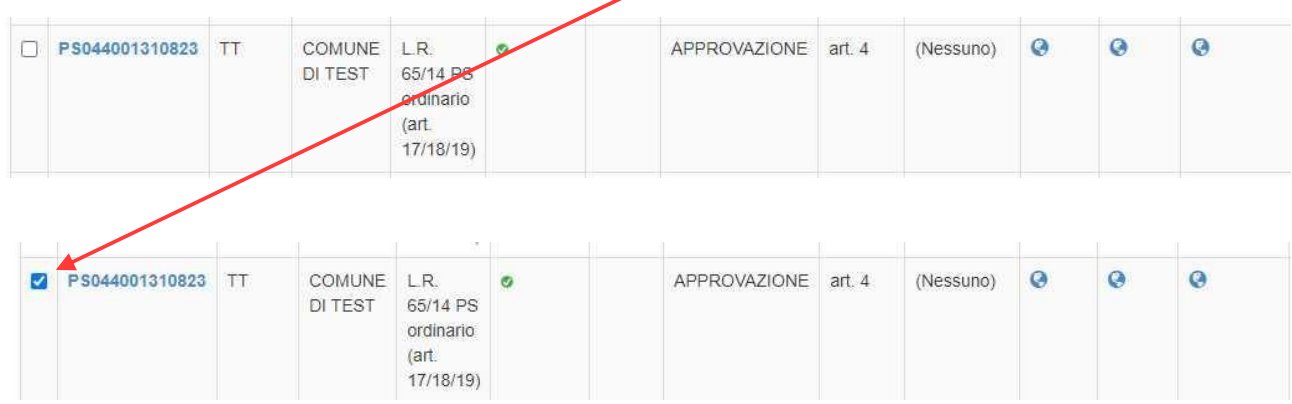

Nel menù a tendina delle azioni si selezionerà la voce sottoevidenziata, premendo il pulsante VAI si attiverà il record in immissione.

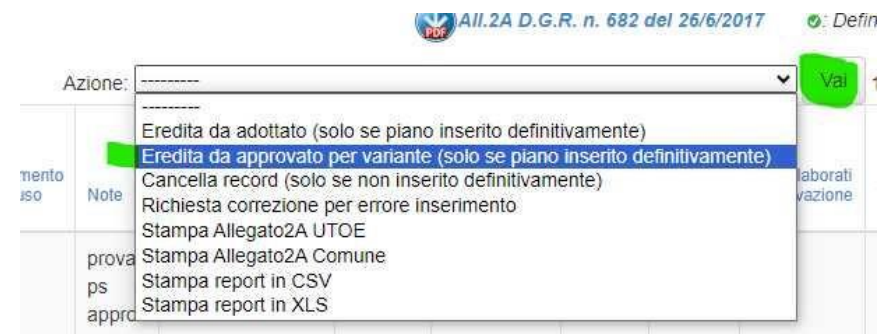

Nel record di immissione si sceglierà la tipologia di atto, selezionando successivamente l'opzione art.4

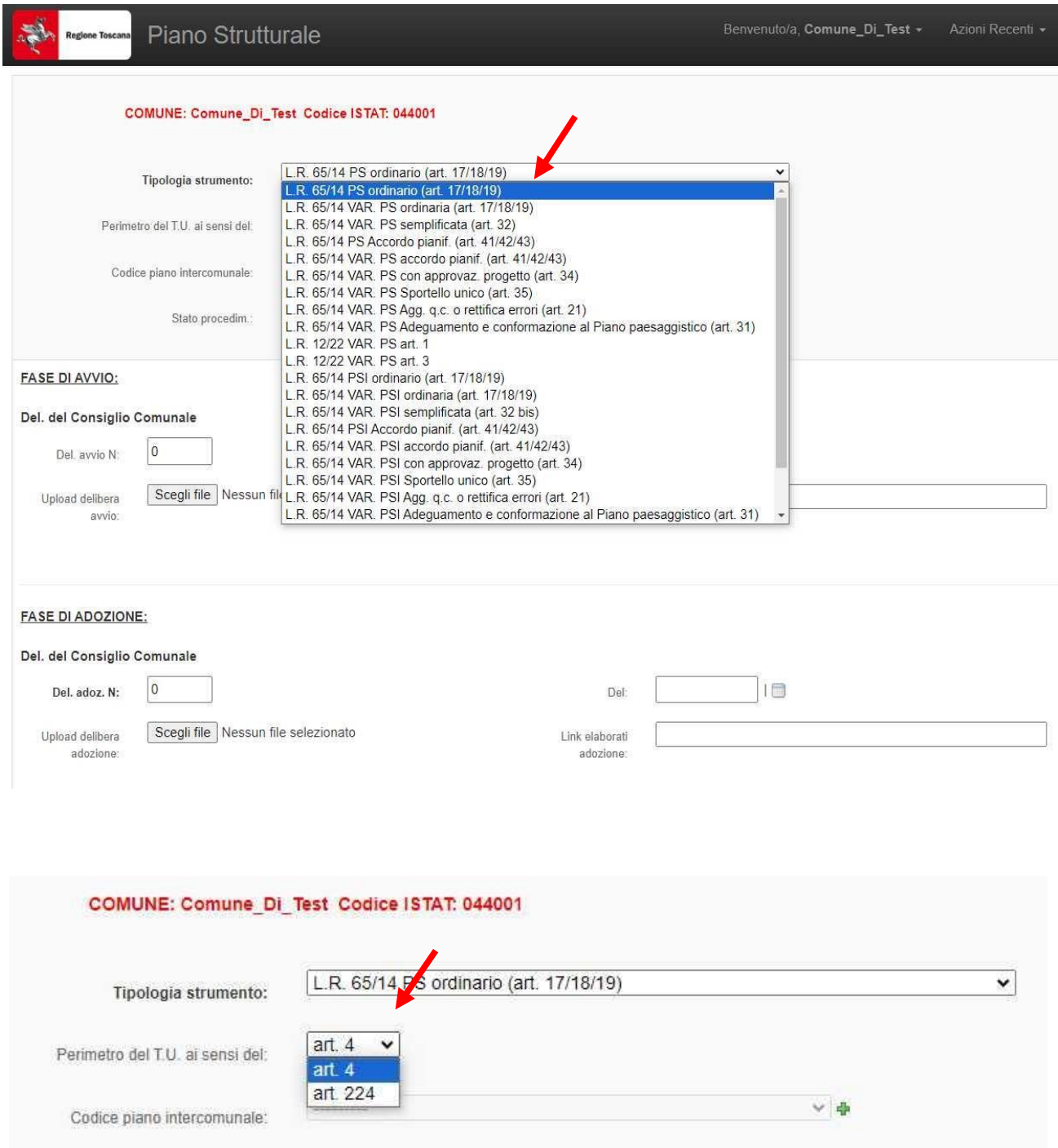

Di seguito una schermata di esempio:

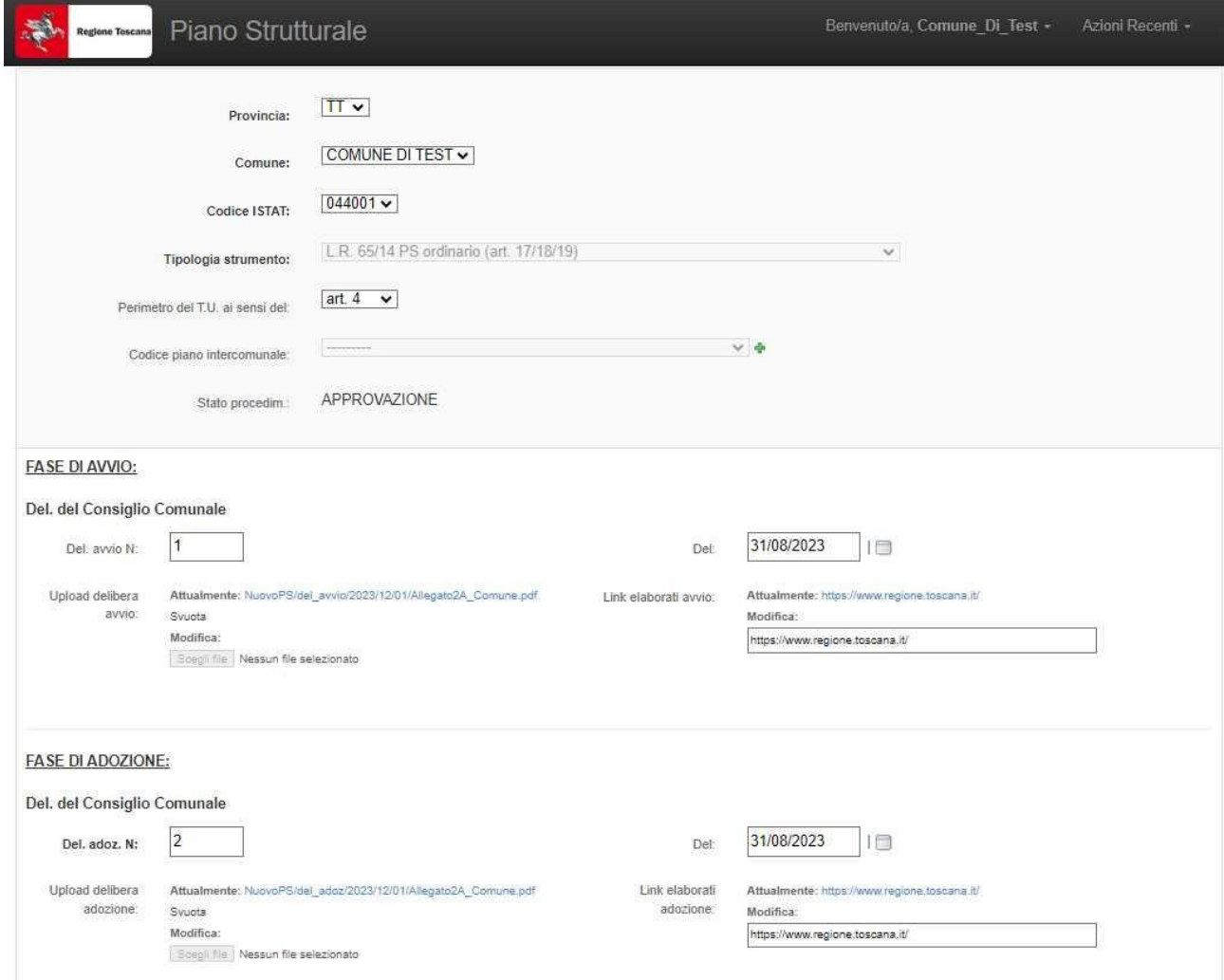

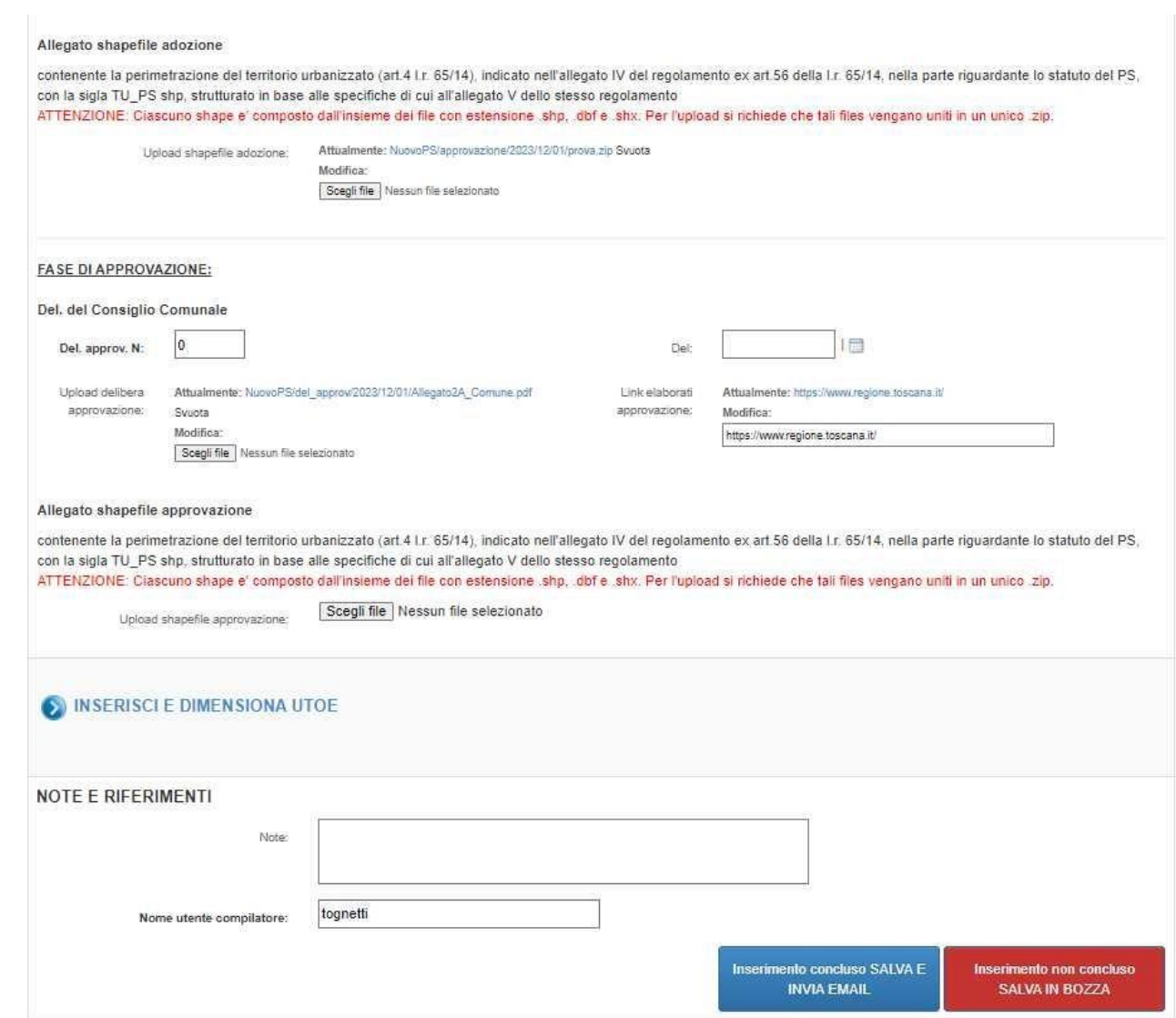

## **PS e loro varianti in regine transitorio: Istruzioni integrative**

Creazione del record:

Per una variante al PS art. 224 o una variante a PS ante LR65/14, utilizzare il pulsante indicato

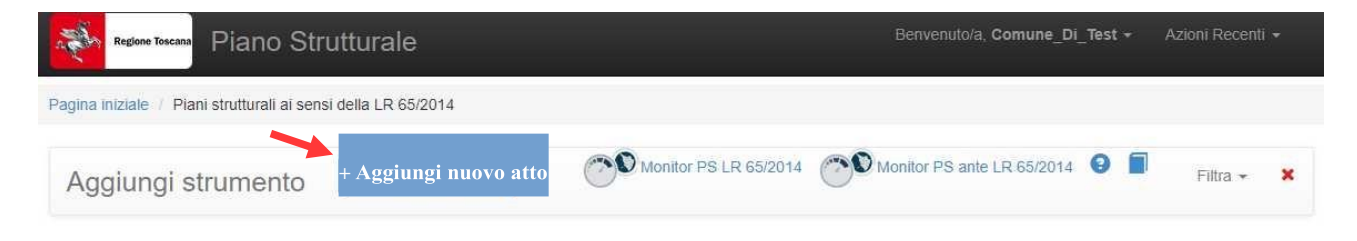

Nel record di immissione si sceglierà la tipologia di atto, selezionando successivamente l'opzione art. 224

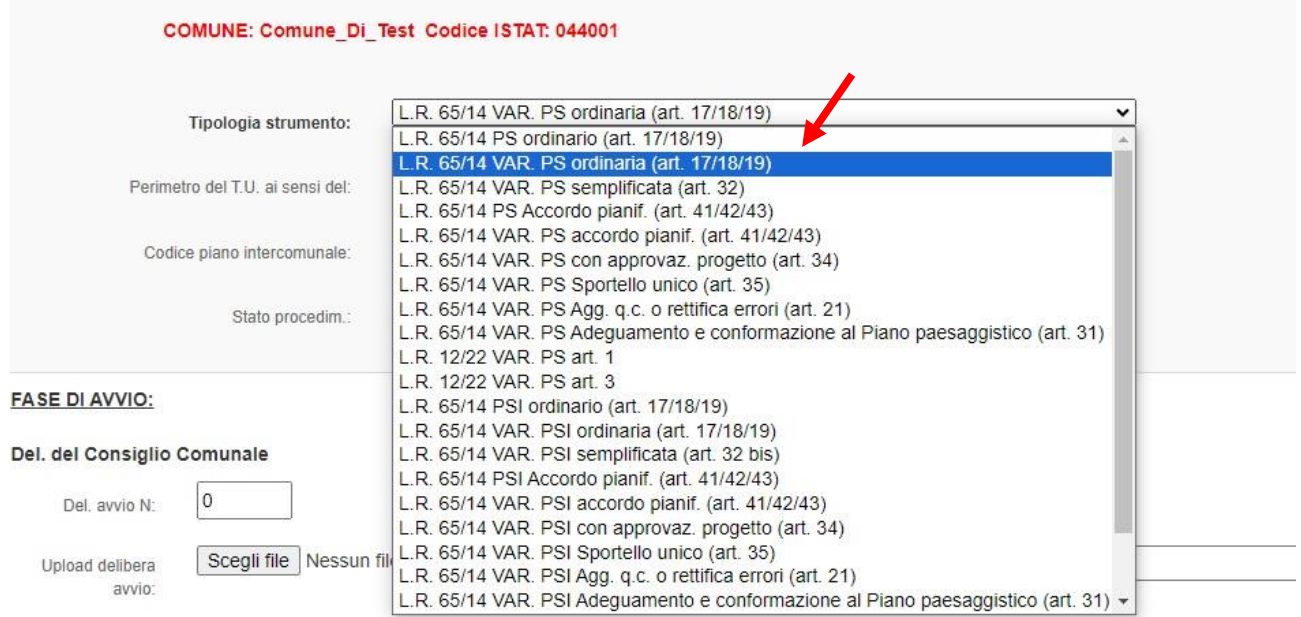

## COMUNE: Comune\_Di\_Test\_Codice ISTAT: 044001

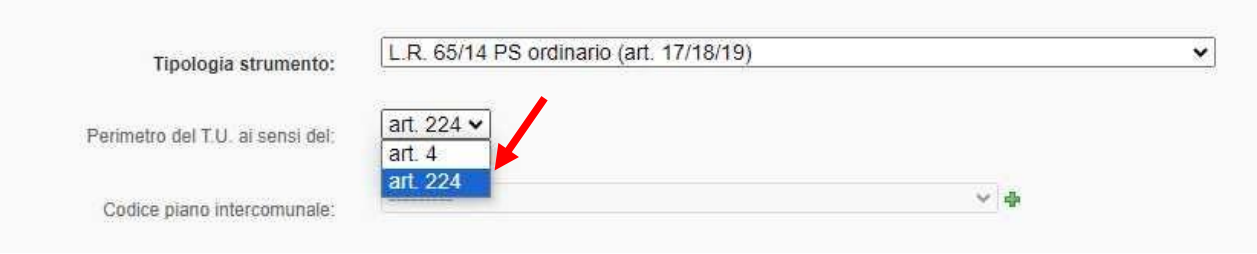

Di seguito una schermata di esempio:

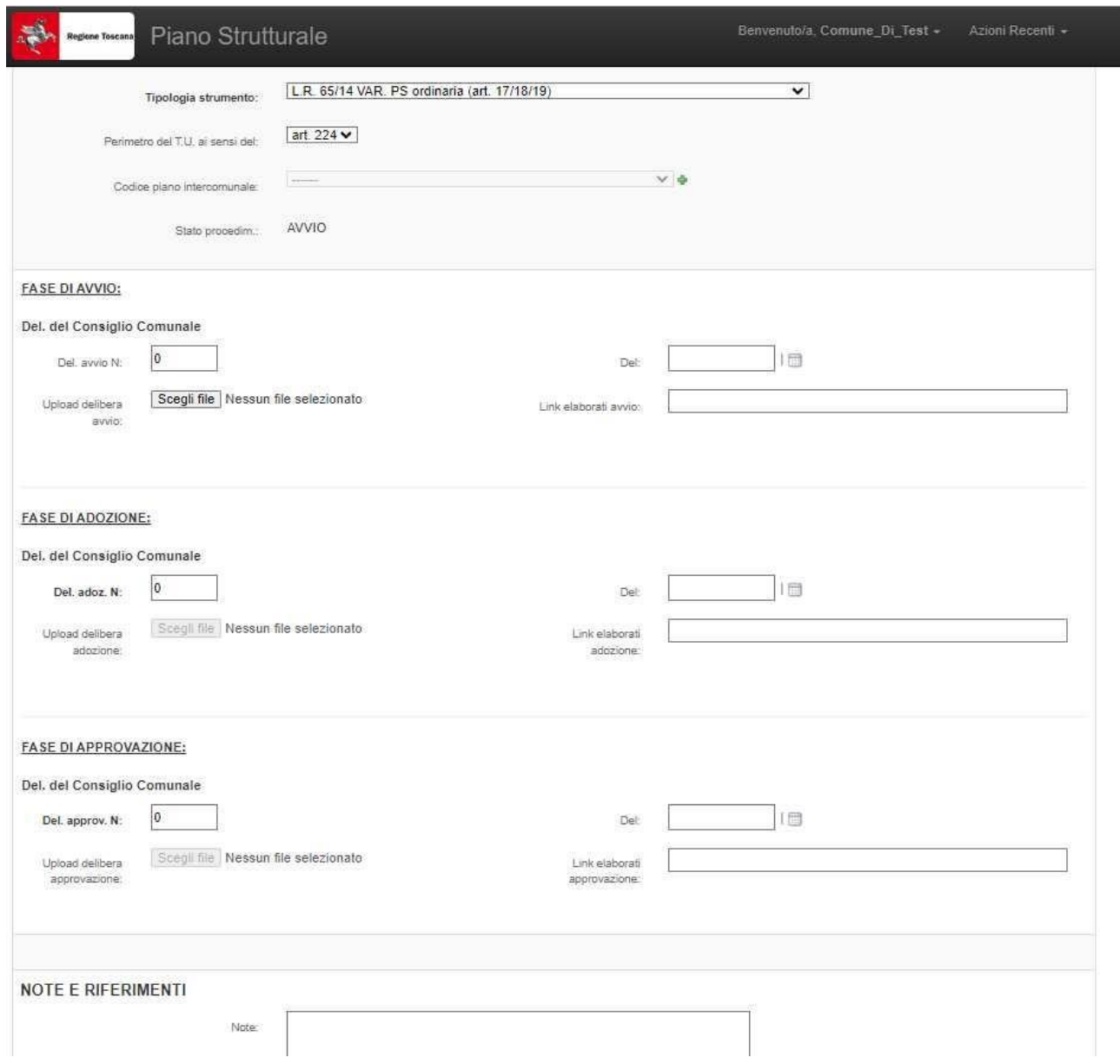

## **NOTA:**

Per le varianti che non dovessero necessitare di fasi di avvio e/o adozione (ad esempio variante semplificata ex art.32 LR 65/14 o varianti ex LR 12/22 art.1) si procederà direttamente all'inserimento dei dati della fase di approvazione.

Per le varianti ex art. 34 e 35 LR 65/14 qualora dopo l'adozione non fossero pervenute osservazioni, nel livello 'approvazione' saranno ripetuti gli stessi dati del livello 'adozione'.